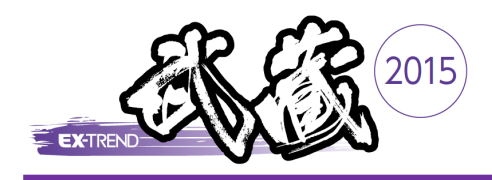

## 過去に EX-TREND武蔵 体験版を ご利用されていたお客様へ

お使いのPCで、旧バージョンの「EX-TREND武蔵 体験版」のプロダクトIDが認証されていると、「プロダクトID の有効期限が切れています」や「起動するアプリケーションのバージョンが異なります」などのメッセージが表示 されて、プログラムが起動できません。

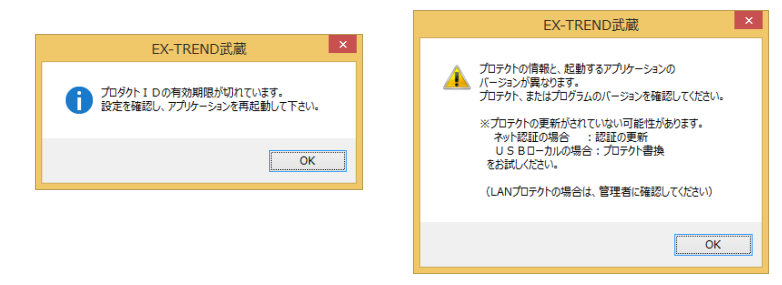

## この場合、以下の手順で旧プロダクトIDを「解除」してから、「EX-TREND武蔵2015体験版」のプロダクトIDを 「認証」してください。

画面右下のタスクバーの通知領域に表示される「ネット認証 1. ライセンスセンター」のアイコンをクリックして、ネット認証ライ センスの画面を開きます。

2. [解除]ボタンを押して、旧プロダクトIDを解除します。

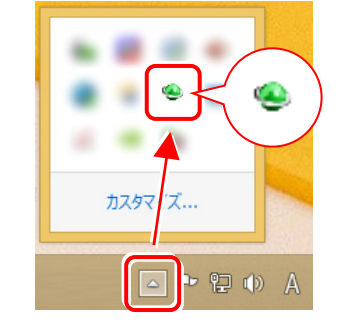

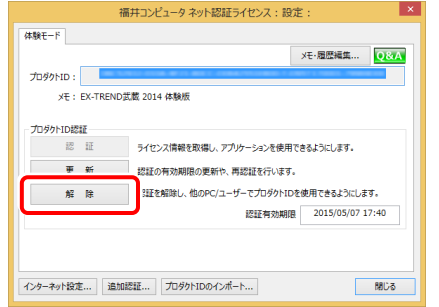

3. プロダクトIDの左側の[▼]を押して表示されるリストから、 「EX-TREND武蔵2015体験版」と書かれているプロダクト IDを選択します。

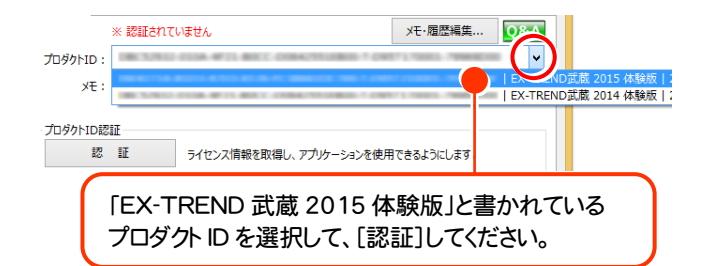

4. [認証]ボタンを押して、プロダクトIDを認証します。 認証を終えたら、[閉じる]ボタンで閉じてください。

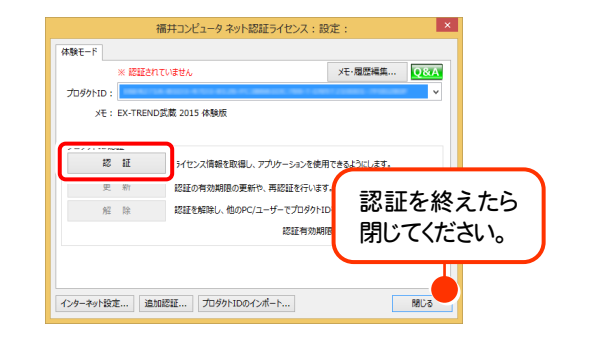

以上で体験版プログラムが起動するようになります。